**آموزش استفاده از سرویس Cisco در اندروید**

ضمن عرض سالم و شاد باش خدمت کاربران عزیز

آموزش اتصال به سرویس VPN CISCO در سیستم عامل اندروید به شرح زیر می باشد

در این آموزش صرف نظر از نوع برند گوشی و ورژن سیستم عامل سعی شده آموزش به طور ساده و تصویری به صورت مرحله ای شرح داده شود

لطفا جهت راه اندازی بدون مشکل این سرویس آموزش را طبق مراحل ذکر شده پیش ببرید.

ابتدا فایل برنامه را از لینک زیر دانلود کنید و بر روی گوشی خود نصب کنید.

دریافت کانکشن AnyConnect برای سیستم عامل اندروید

سیستم عامل Android روت نشده (نسخه ٤ به بالا) :

[دریافت ازPlay Google](https://play.google.com/store/apps/details?id=com.cisco.anyconnect.vpn.android.avf)

[دریافت با لینک مستقیم](http://dl.ahoora98.ir/cisco.anyconnect.android_ahoora98.ir.apk)

-1 وارد منوی گوشی خود شوید.

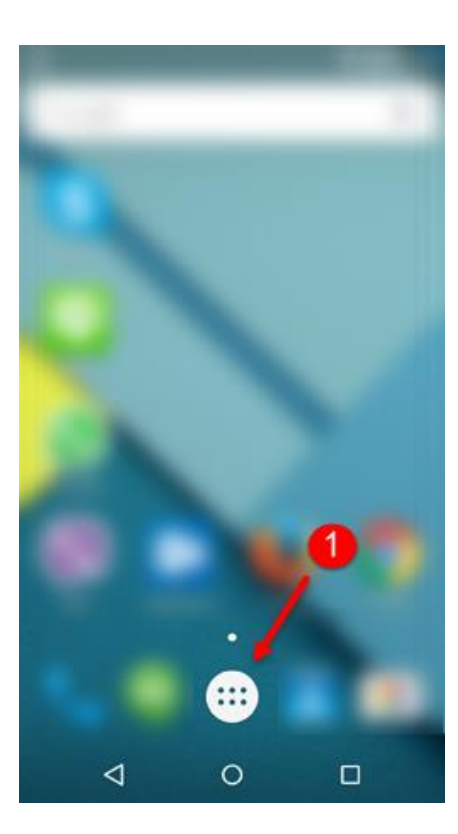

-2 برنامه AnyConnect را اجرا کنید

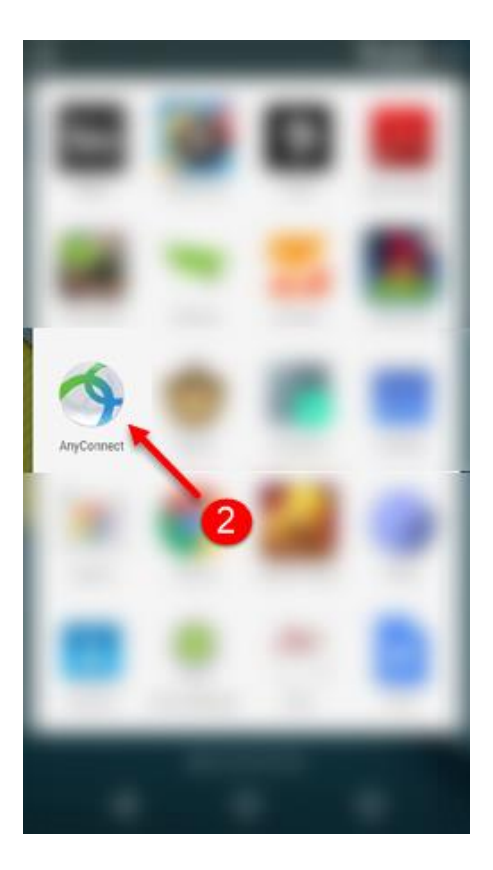

-3 بر روی گزینه OK کلیک کنید

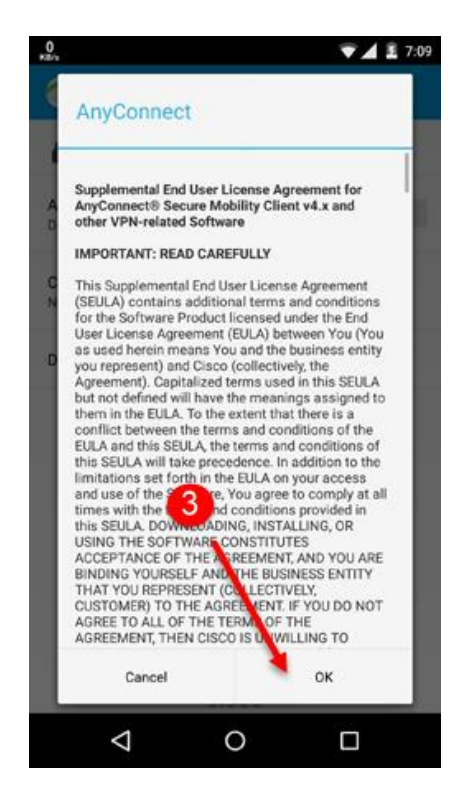

-4 گزینه Connection را انتخاب کرده

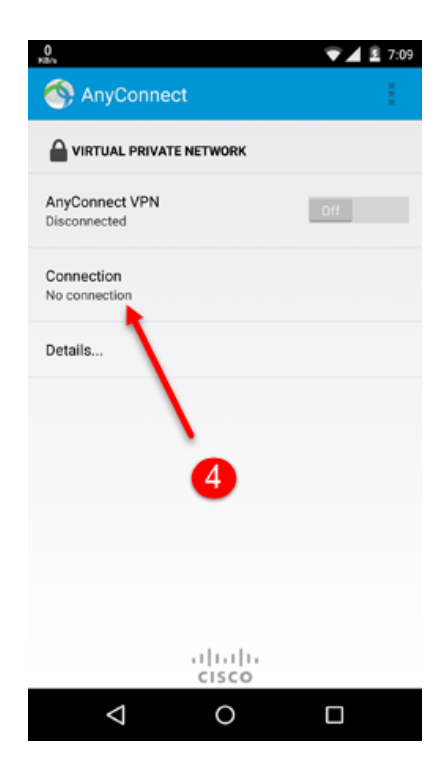

-5 گزینه Connection VPN New Add را انتخاب کنید

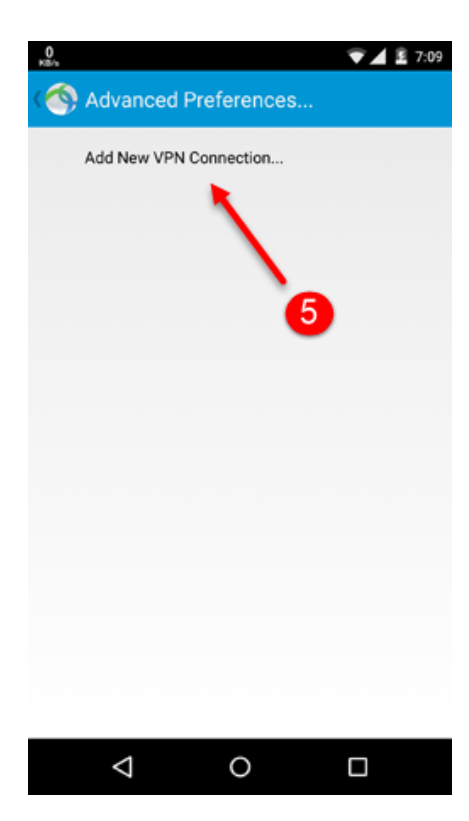

- -6 در این قسمت عبارت Ahoora.Cisco را وارد نمایید.
- -7 در این قسمت address Server یکی از آدرس های زیر را وارد کنید.

## **Cg.ahoora98.ir:510**

## **cf.ahoora98.ir**

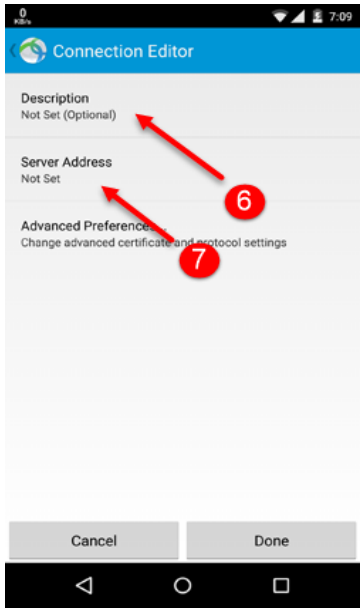

-8 سپس بر روی Done کلیک کنید و به صفحه قبل برگردید

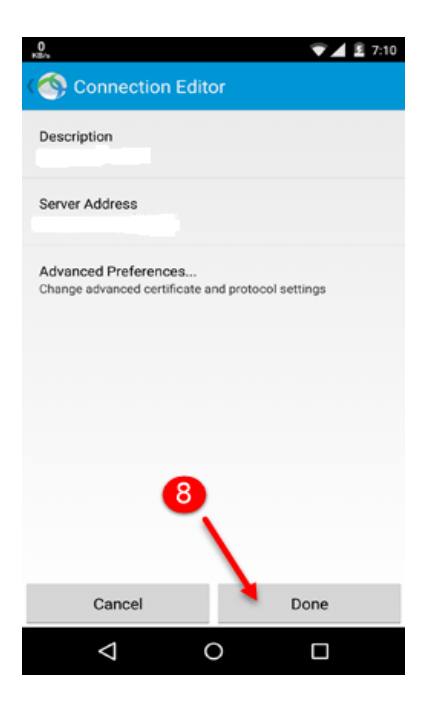

-9 بر روی آیکون سه نقطه در باالی برنامه کلیک کرده -11 گزینه Settings را انتخاب کنید

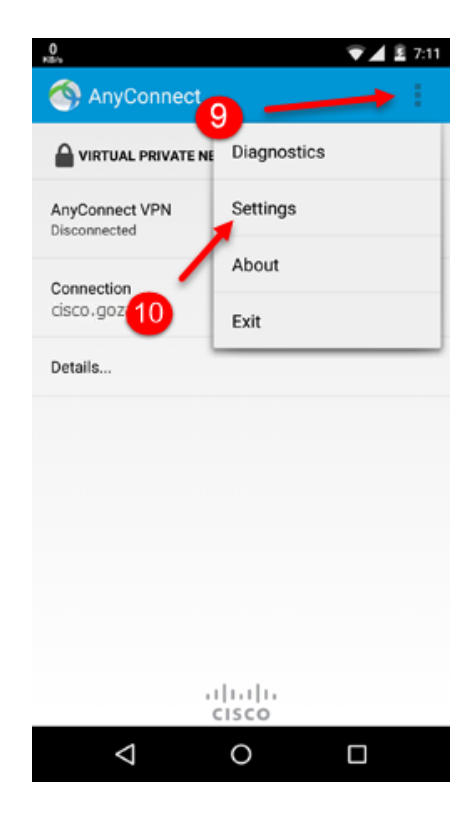

-11 و تیک قسمت Servers Untrusted Block را بردارید و به صفحه قبل برگردید

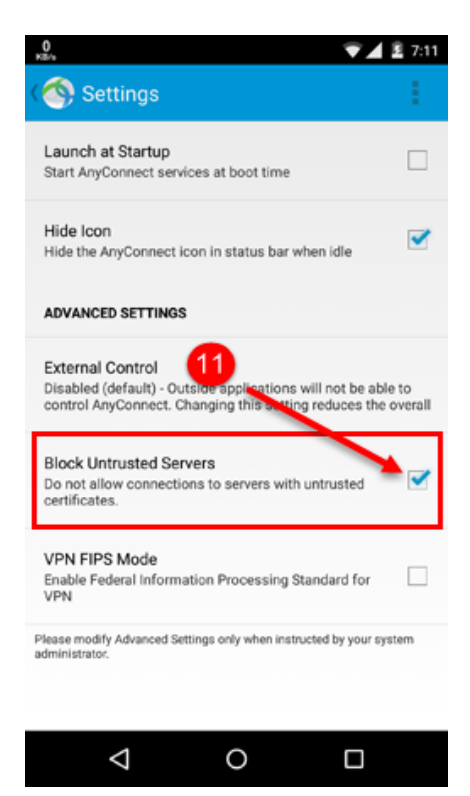

-12بر روی گزینه VPN AnyConnect یک بار کلیک کنید تا وضعیت آن از Off به On تغییر کند

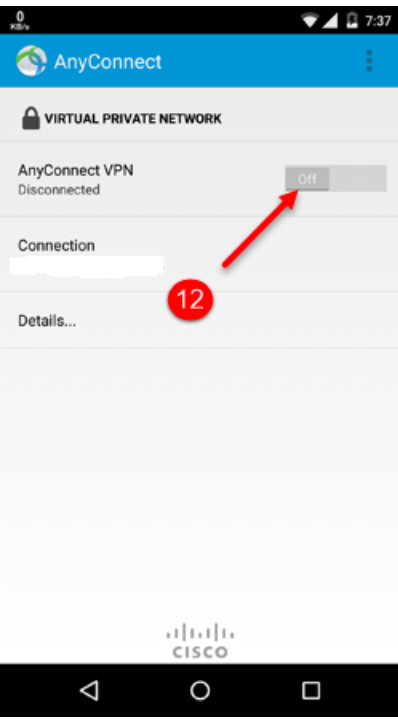

-13گزینه Continue را انتخاب کنید

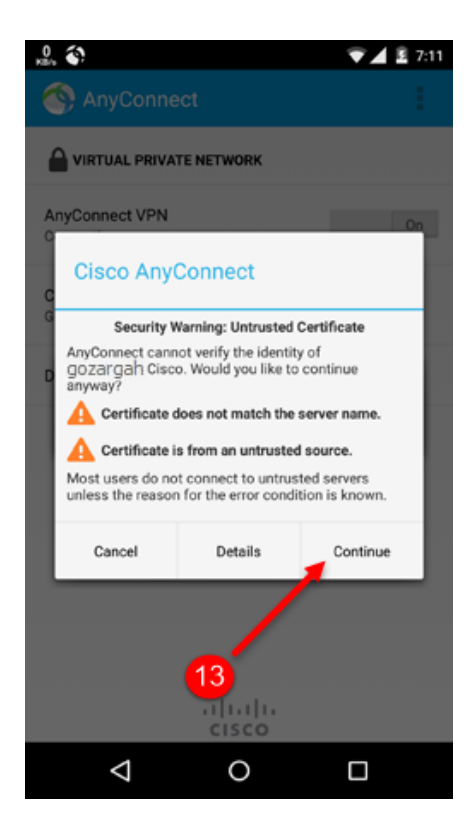

-14نام کاربری خود را در این قسمت وارید نمایید و بر روی Connect کلیک کنید

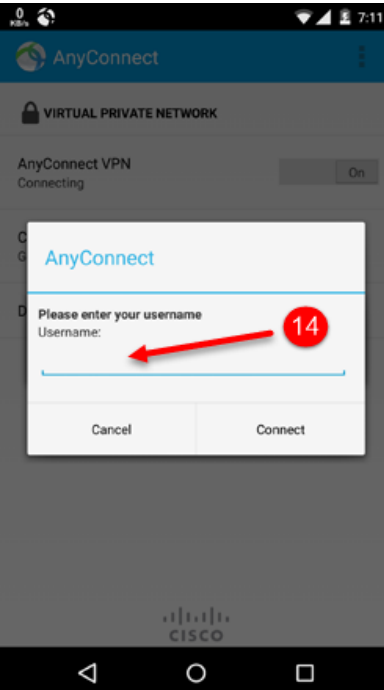

-15 رمز عبور خود را در این قسمت وارید نمایید و بر روی Connect کلیک کنید

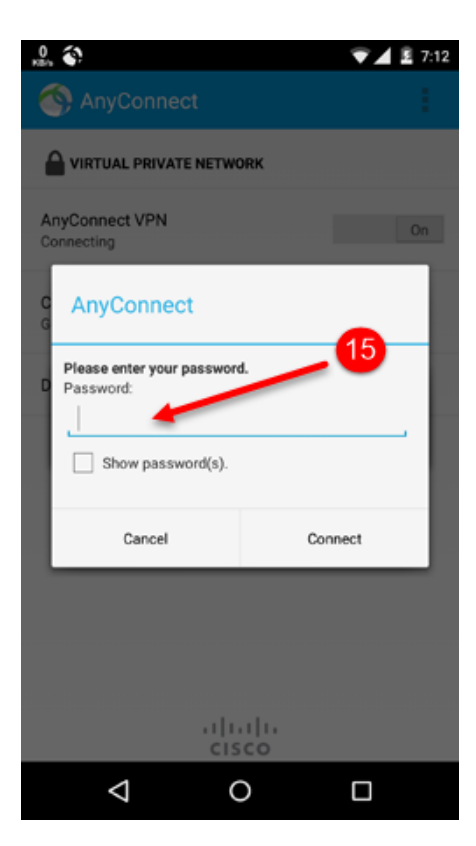

-16تغییر وضعیت به Connected نشان از اتصال موفق می باشد

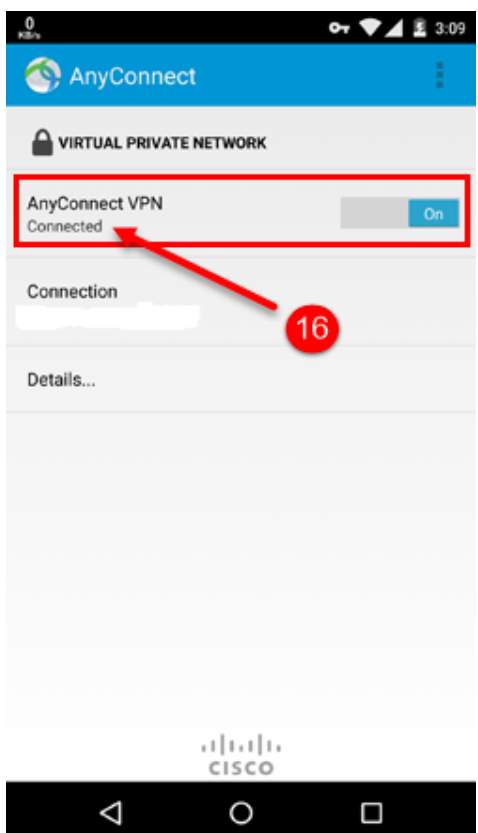

تبریک می گوییم!

اتصال با موفقیت انجام شد

جهت پشتیبانی و دریافت پاسخ سواالت خود با آیدی تلگرام **ahooravpn @**در ارتباط باشید.